## نمی توانم فارسی تایپ کنم

احتمالا زبان فارسی ویندوز شما فعال نشده است. برای فعال کردن زبان فارسی ویندوز، ابتدا به panel Control بروید. اینجا روی نشان and Regional langoage options دو بار کلیک کنید. کادر جدیدی باز می شود. در بالای این کادر، روی دکمه ی Languages کلیک کنید.

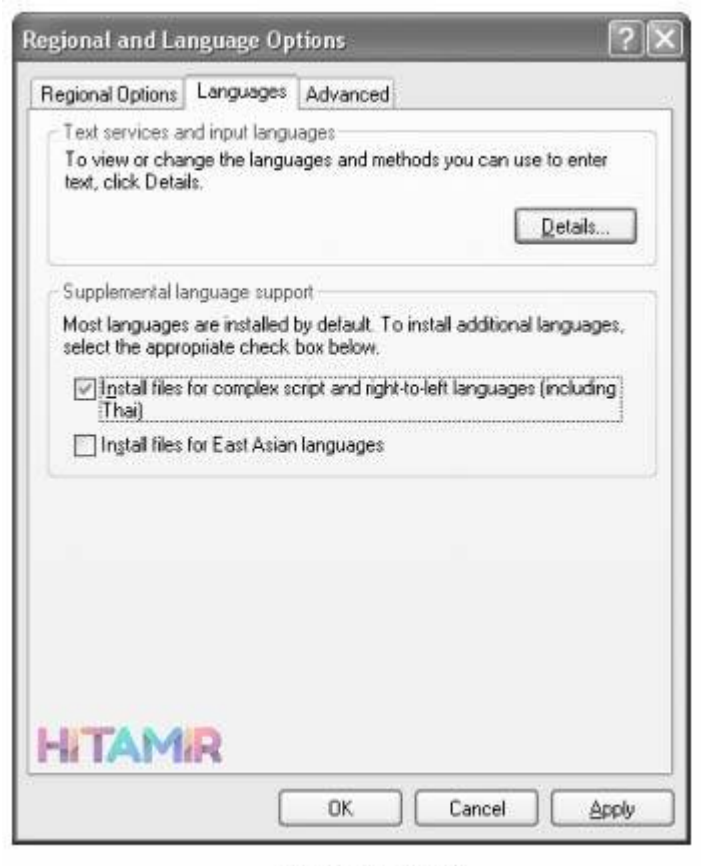

فعال کردن زبان فارسی

ابتدا CD ویندوز را درون درایو قرار دهید. در وسط این کادر دو گزینه وجود دارد.

 (Install files for complex script and right to left languages) ی گزینه را فعال کنید (مربع کنار آن را تیک بزنید). سپس دکمه ی Apply در پائین کادر را نویسنده: مرتضی شیخی موضوع: غی توانم فارسی تایپ کنم تهیه شده

توسط سلام تعمیر کلیک کنید. در اینجا یک سری اطلاعات از روی CD ویندوز به کامپیوتر منتقل می شود. پس از این کار دکمه ی Detaills را در بالای کادر کلیک کنید. پنجره ی جدیدی باز خواهد شد.

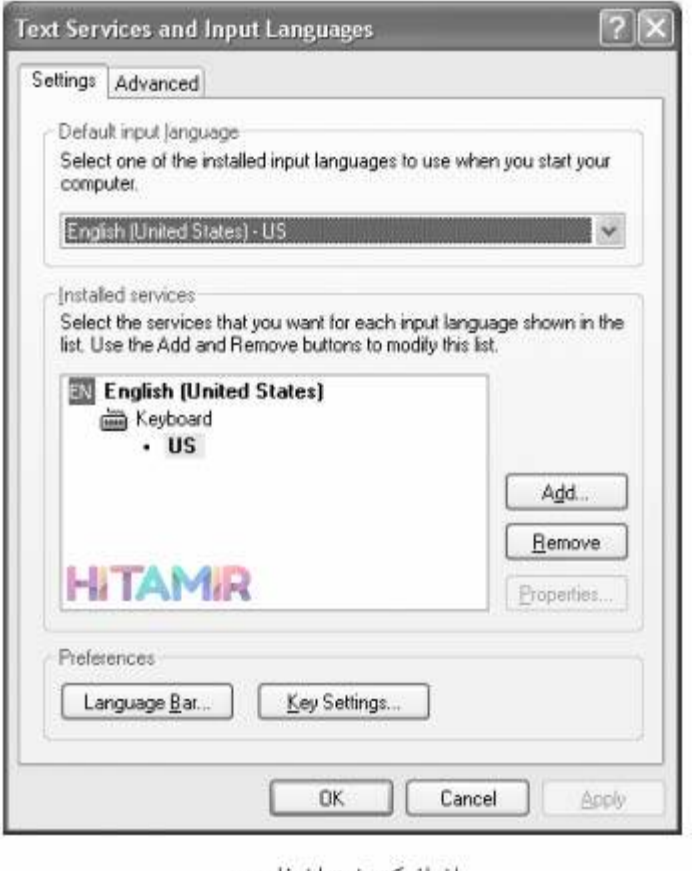

اضافهكردن زبان فارسى

اینجا دکمه ی Add را کلیک کنید. کادر language input Add باز می شود.

نویسنده: مرتضی شیخی موضوع: غی توانم فارسی تایپ کنم تهیه شده

توسط سلام تعمیر

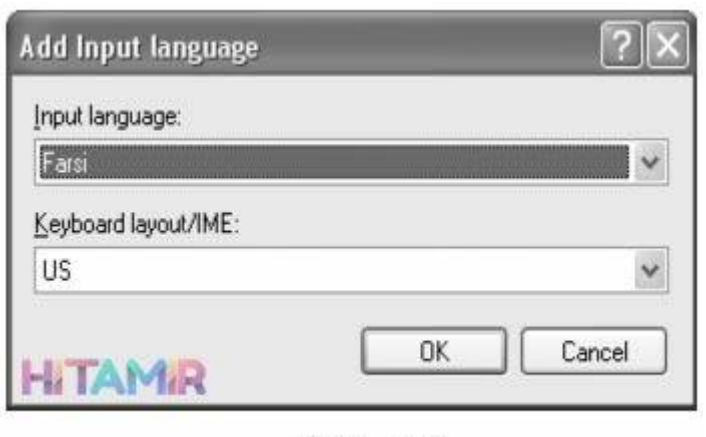

انتخاب زبان فارسي

در این کادر لیست زبان ها را باز کنید و گزینه ی Farsi را انتخاب کنید. سپس دکمه ی OK را کلیک کنید تا به کادر قبلی باز گردید. اینجا نیز دکمه ی ok را کلیک کنید. کار تمام است. اکنون در پائین مانیتور باید یک نشان کوچک در سمت راست دیده می شود. حروف En نشان می دهد که زبان کنونی انگلیسی است. برای انتخاب زبان فارسی، روی آن کلیک کنید. منوی کوچکی باز می شود. زبان فارسی را انتخاب کنید. برای فعال کردن زبان انگلیسی هم به همین صورت عمل کنید.

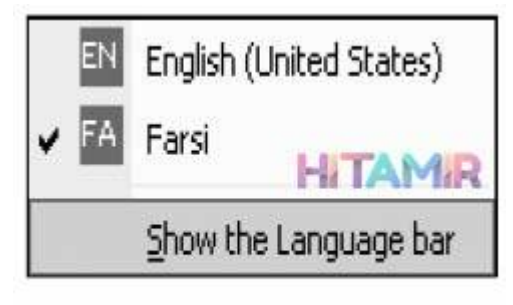

تغيير زبان فعال